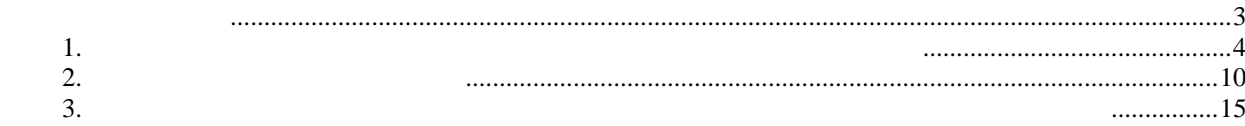

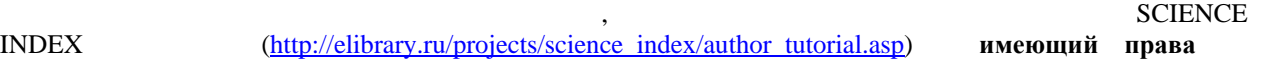

**Физические лица (авторы) могут размещать в библиотеке только полнотекстовые версии своих произведений в открытом доступе. Отдельные статьи, главы, разделы книг и другие составные части произведений, присланные авторами, не размещаются.** 

<span id="page-2-0"></span>других непериодических изданий, также для обработки загрузки их Научную электронную библиотеку

электронные версии своих книг. Если Вы передавали права на электронные версии своих книг издательствам или другим юридическим или физическим лицам, то размещение книг от лица автора

Российский индекс научного цитирования.

 $\mathbf{I}$ 

Работа системой состоит из нескольких этапов. На первом этапе автор вносит необходимые сведения для заключения договора. **Форма и содержание договора в настоящий момент не подлежит обсуждению и** исправлению. автор должен распечатать договор, подписать его, сканировать загрузить отсканированный файл эту систему. После этого наш администратор делает договор действующим, чем автор получает сообщение на указанный им адрес электронной почты. этого момента договор между сторонами считается заключенным это дает возможность автору размещать свои издания библиотеке. На <u>втором эту систему</u> данные размещает загружает эту систему данные размещаемом произведении его полный текст д включения электронную библиотеку. Есть несколько способов добавления издания библиотеку: заполнение полей описания книги интернет-форме на нашем сайте, разметка помощью специальной онлайновой программы или загрузка собственного  $\times$  XML- $\qquad$  ( на третьем этапе автор заполняет электронное приложение договору, котором перечисляет электронное приложение д<br>В приложение договору, котором перечисляются издания, котором перечисляются издания, котором перечисляются изд размещаемые на позиция позиция подтверждая подтверждается через интернет двумя подтверждается через интернет д<br>В приложении подтверждается через интернет двумя подтверждается через интернет двумя подтверждается через ин стором – автором администратором администратором НЭБ, после чего она может быть размещена библиотеке <u>БЕЗ, по</u> подписания печатного экземпляра приложения или еще ДО его подписания. Это основное преимущество данной системы: договор обязательном порядке заключается письменном виде, при этом приложение

договору, именно каждая позиция приложения, котором указано размещаемое НЭБ произведение, подписывается через интернет. приложение может входить неограниченное количество произведений, которые можно добавлять приложение неограниченное количество времени. Однако любой момент автор может закончить заполнение приложения распечатать его для подписания печатном виде, для размещения новых изданий создать новое приложение. Только после включения издания договор (

приложение) на этом этапе оно становится доступно библиотеке.

<span id="page-3-0"></span>**Этап 1. Заключение автором договора на размещение**

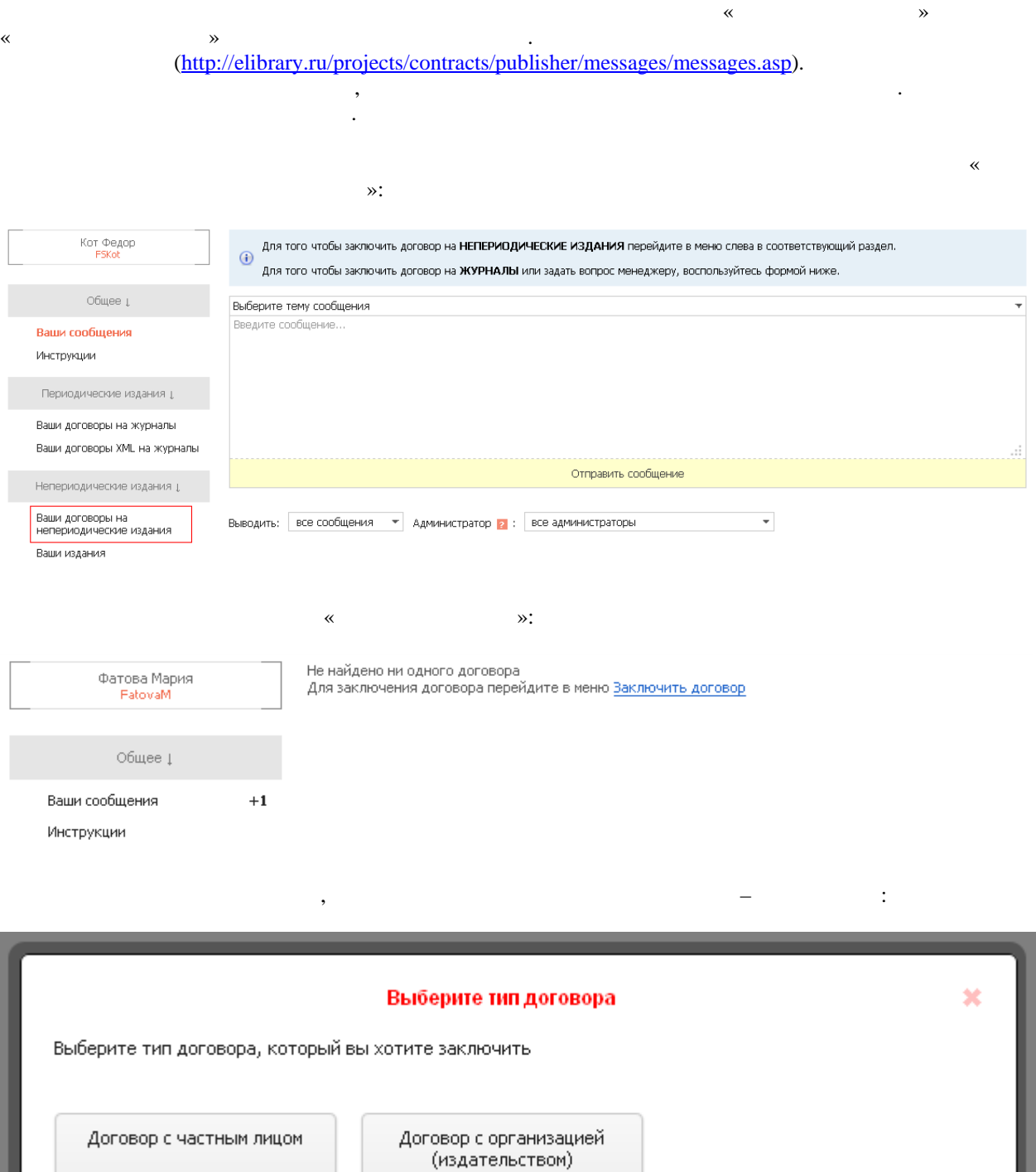

нажите на кнопки малификация «Договор». В  $\mathbb{R}$  -  $\mathbb{R}$  -  $\mathbb{R}$  -  $\mathbb{R}$  -  $\mathbb{R}$  -  $\mathbb{R}$  -  $\mathbb{R}$  -  $\mathbb{R}$  -  $\mathbb{R}$  -  $\mathbb{R}$  -  $\mathbb{R}$  -  $\mathbb{R}$  -  $\mathbb{R}$  -  $\mathbb{R}$  -  $\mathbb{R}$  -  $\mathbb{R}$  -  $\$ 

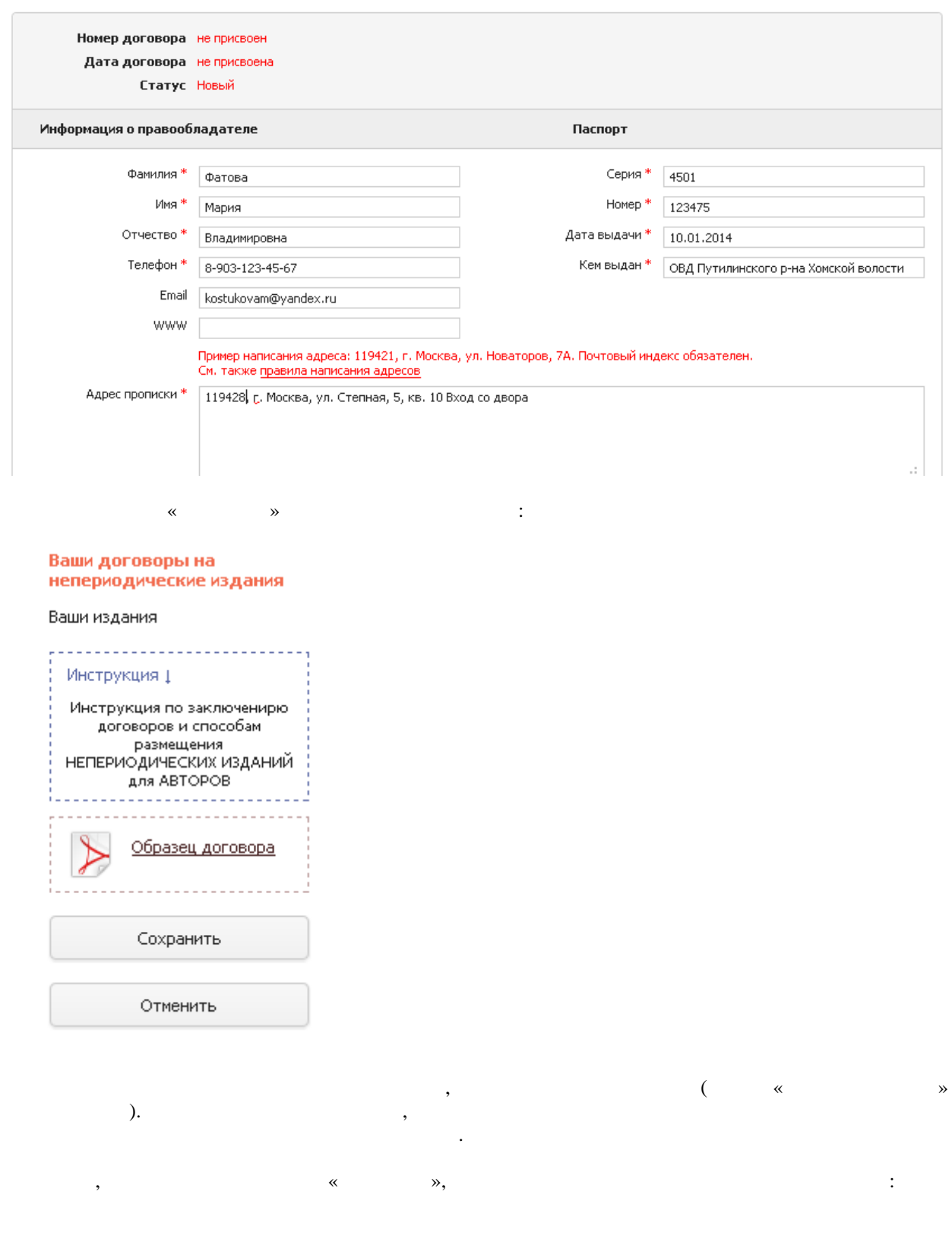

5

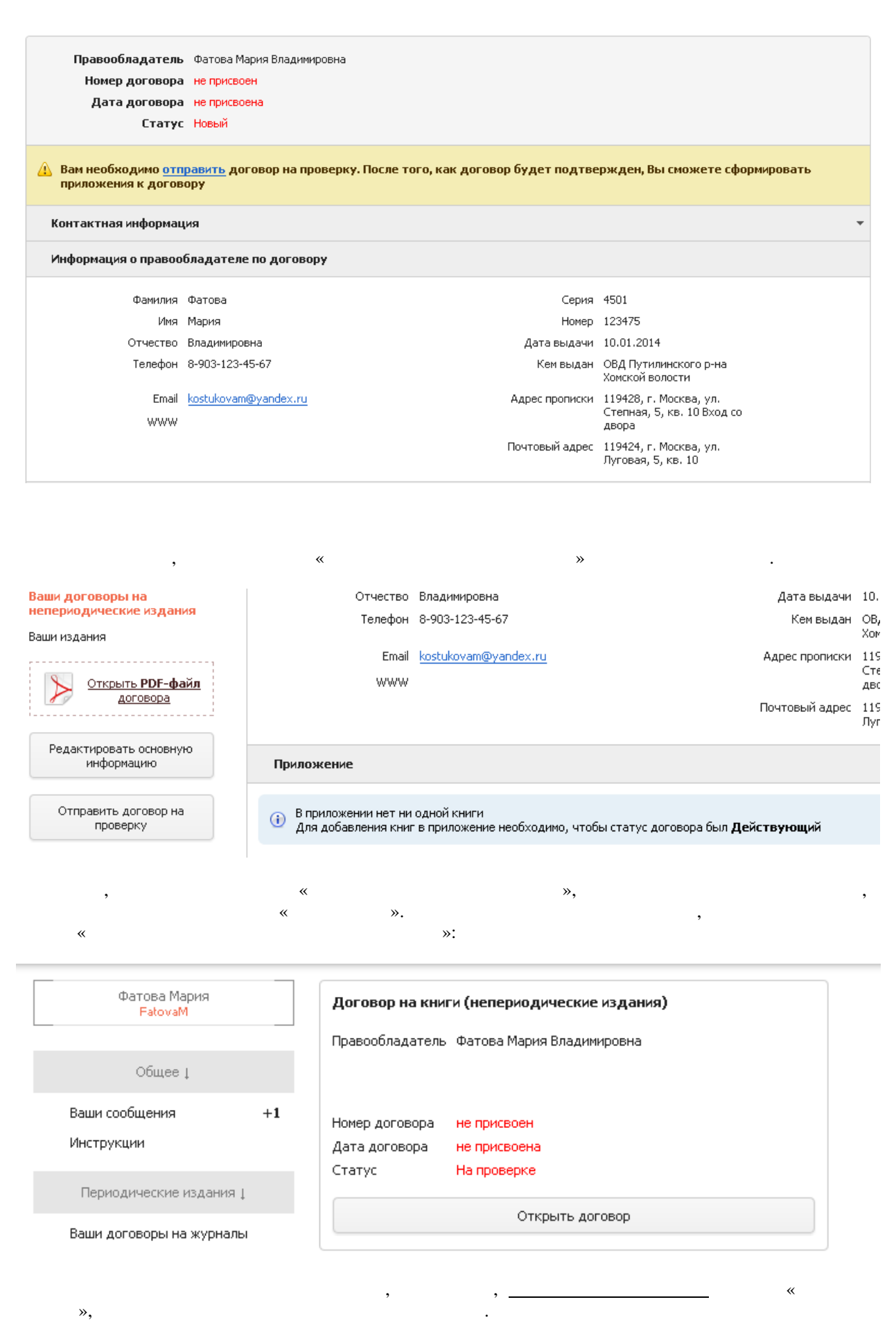

6

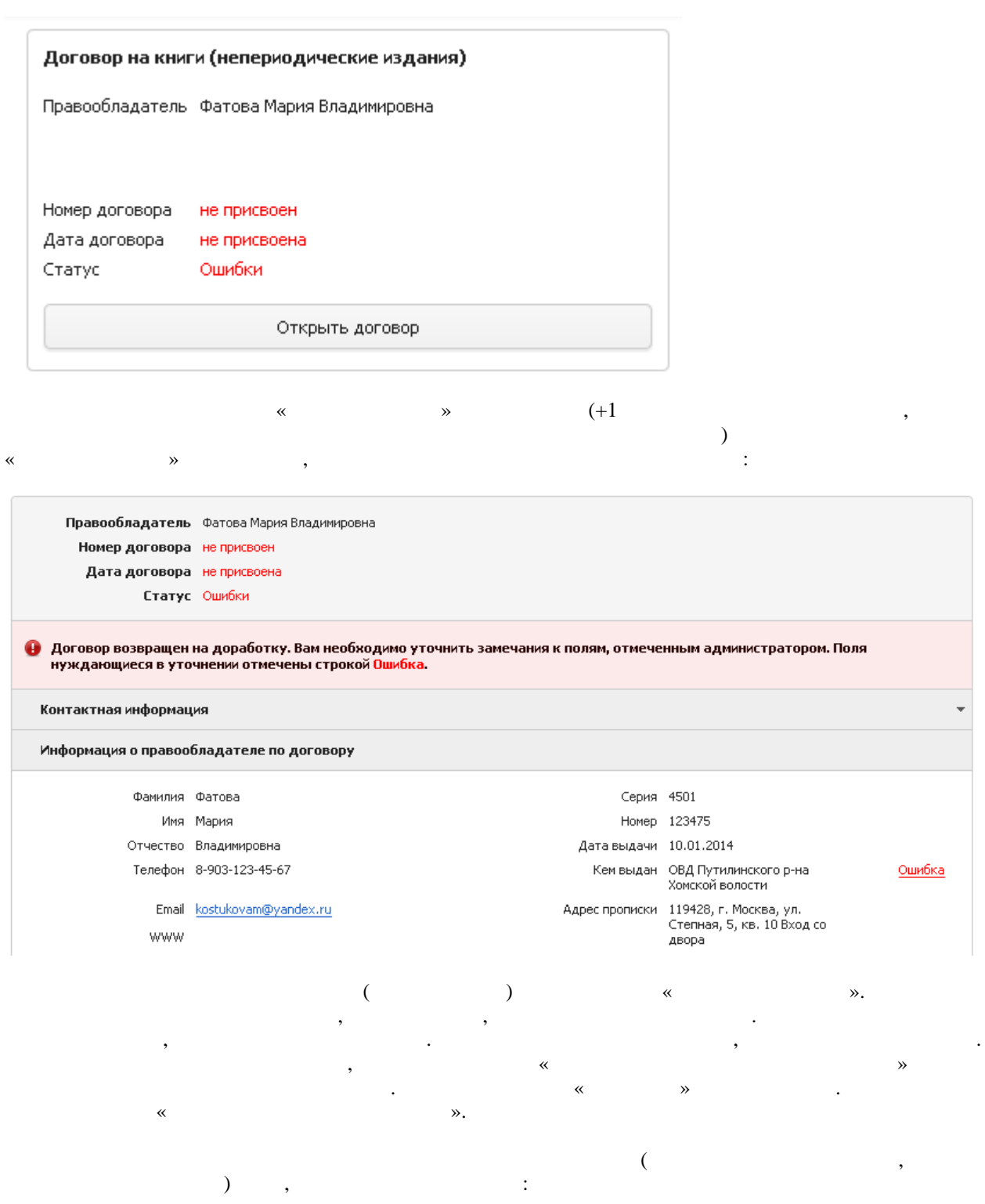

Обновите экран. Если администратор нашел какие-то ошибки заполнении основной информации, то вы

увидите это карточке договора:

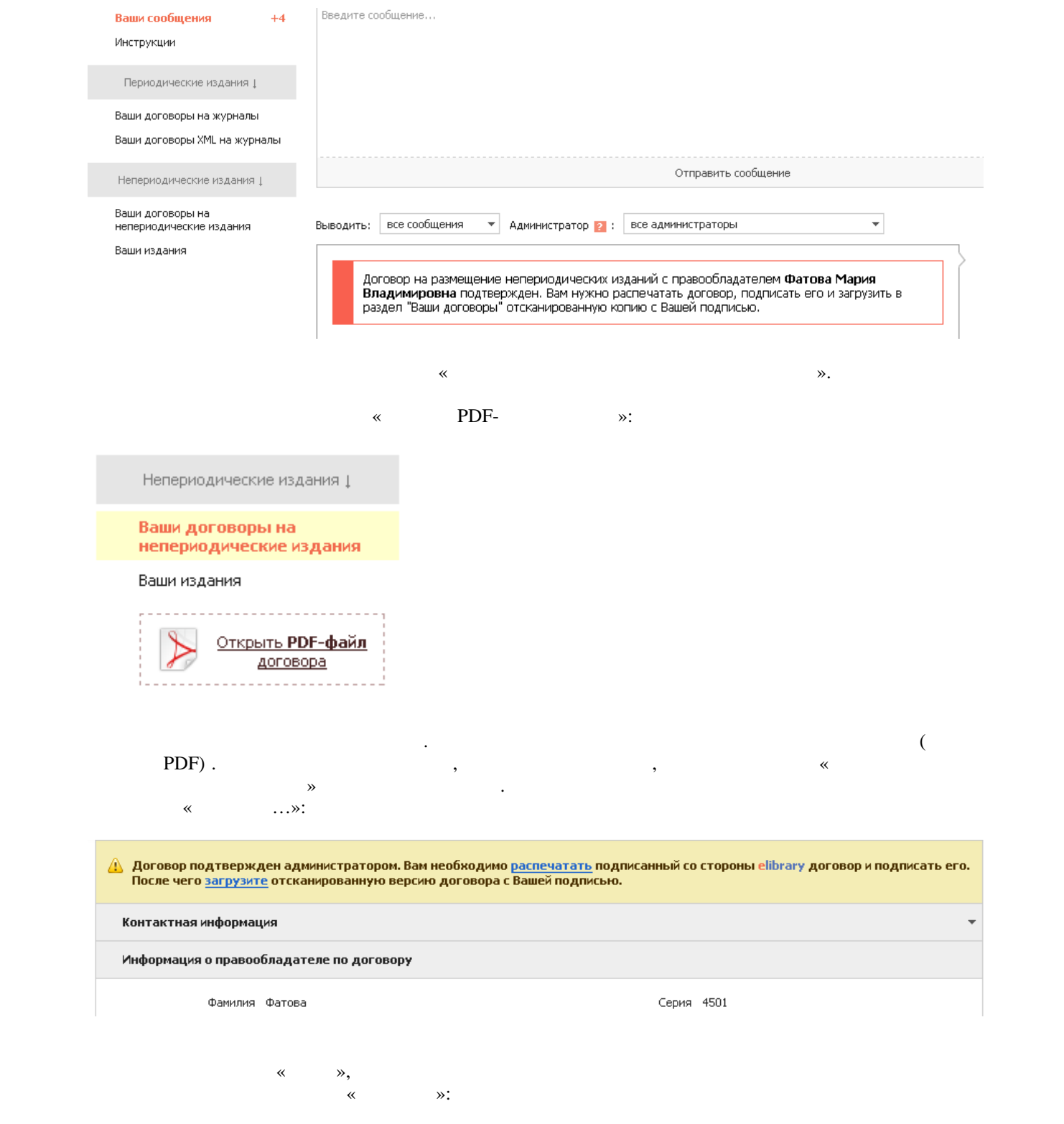

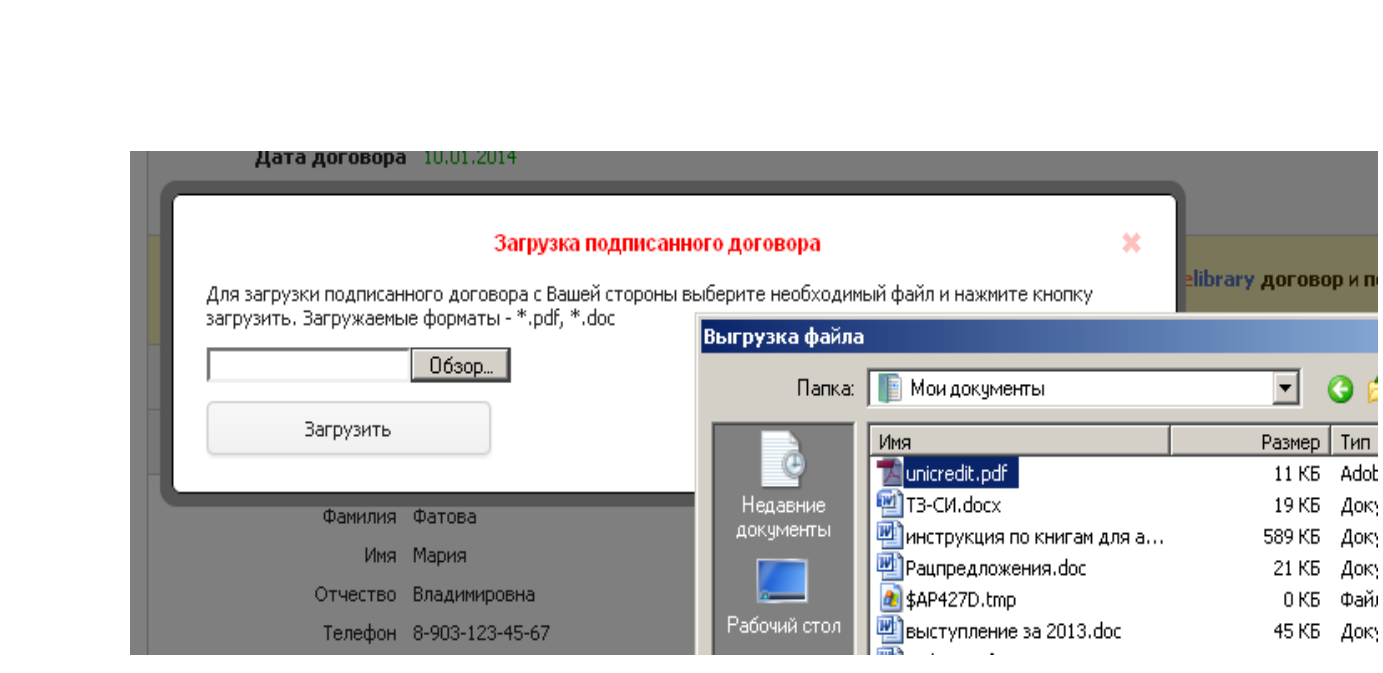

Как только договор становится действующим, вы можете начать размещать НЭБ свои издания.

Администратор библиотеки, получив файл отсканированным договором проверив его, сделает ваш договор действующим. Об этом вы получите уведомление по адресу электронной почты, указанному при оформлении договора. Кроме тоговора. Кроме того, вы можете зайти систему на жать слева кнопку «Ваши договоры н непериодически $\rightarrow$ 

9

<span id="page-9-0"></span>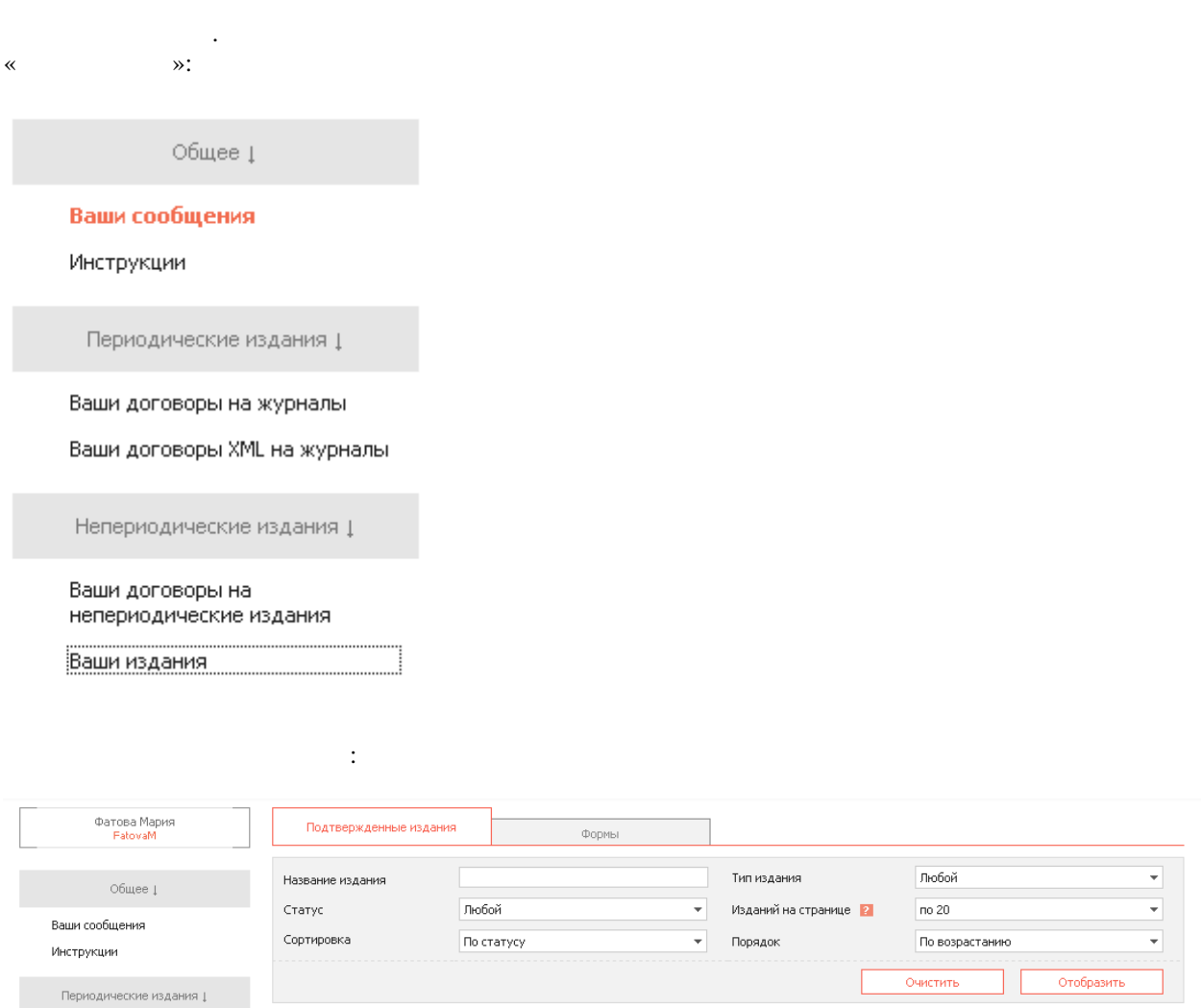

По возрастанию  $\overline{\mathcal{F}}$ Отобразить Очистить В данном разделе отображаются издания, **добавленные Вами, проверенные и перемещенные в базу** elibrary, которые либо уже добавлены в приложение с дотовору на размещение, либо ожидают включения в договор в данный момент<br>Са

 $\overline{\phantom{a}}$ 

 $\overline{\phantom{0}}$ 

Тип издания

Порядок

Изданий на странице <mark>-2</mark> -

Непериодические издания <sub>↓</sub>

Ваши договоры на журналы Ваши договоры XML на журналы

# Ваши договоры на<br>непериодические издания

.<br>Ваши издания

на экране отображаются в экране отображаются в совмещении договор (закладка вы либо уже достаточно издания).<br>Совмещение вы либо уже достаточно и договор (закладка вы либо уже достаточно и достаточно и достаточно и доста «  $\qquad$  »),  $\qquad$  ( «  $\qquad$  »).

Для отображения списка изданий нажмите кнопку Отобразить

левом меню на этом экране есть три кнопки, предназначения книг договор базу данных для внесения книг договор б<br>В сервей данных данных данных данных данных данных данных данных данных данных данных данных данных данных дан

## $($  ).

«Форма для добавления описаний публикаций» используется том случае и случае и случае и случае и случае и случае к<br>NML используется том случае и случае и случае и случае и случае и случае и случае и случае и случае и случа  $XML$  разметку книги. Накав эту книги. Начал основной сайт НЭБ смокете добавить добавить добавить добавить добавить добавить добавить на основной сайт НЭБ смокете добавить добавить добавить добавить добавить добавить добав описание полный техн $\frac{1}{2}$ 

10

 $\ddot{}$ 

 $\overline{\phantom{0}}$ 

Любой

 $\sqrt{100}$ 

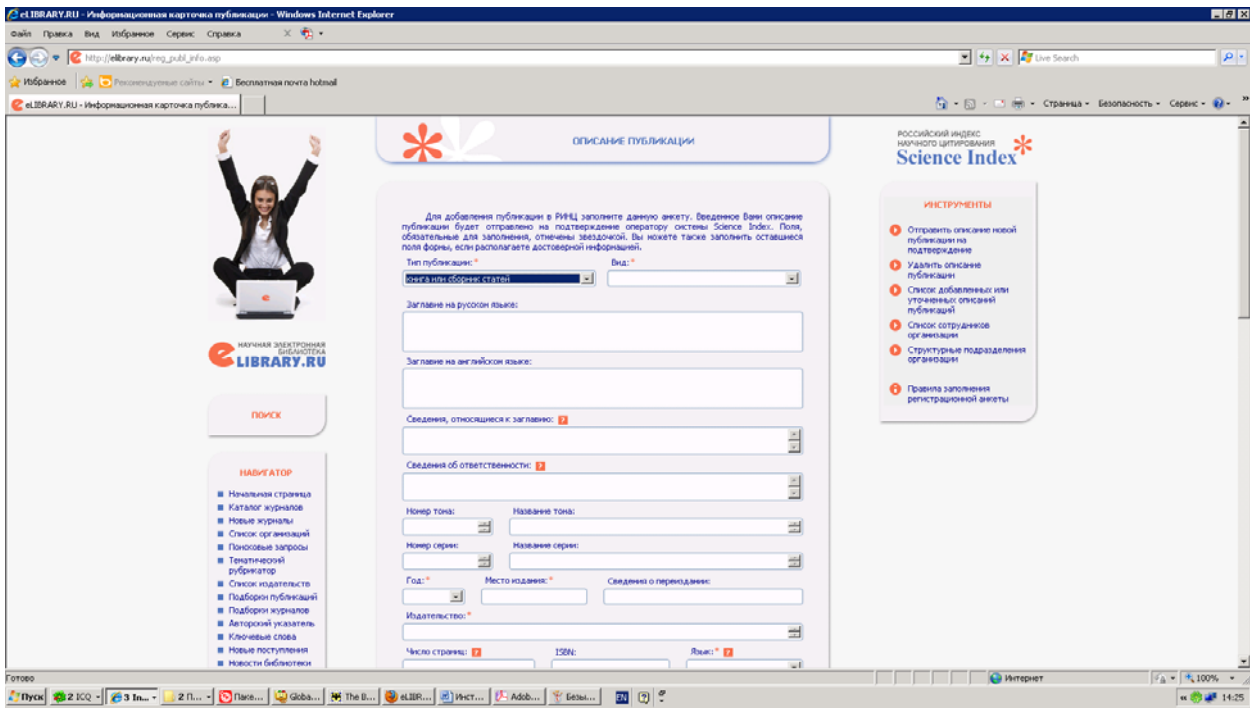

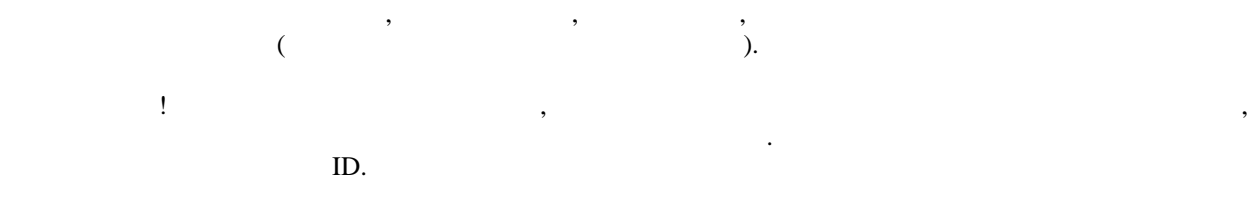

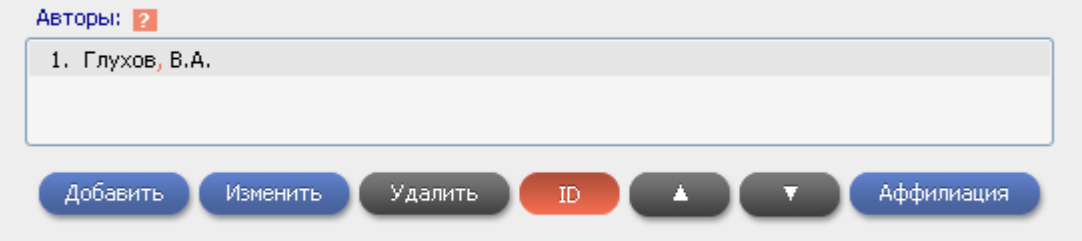

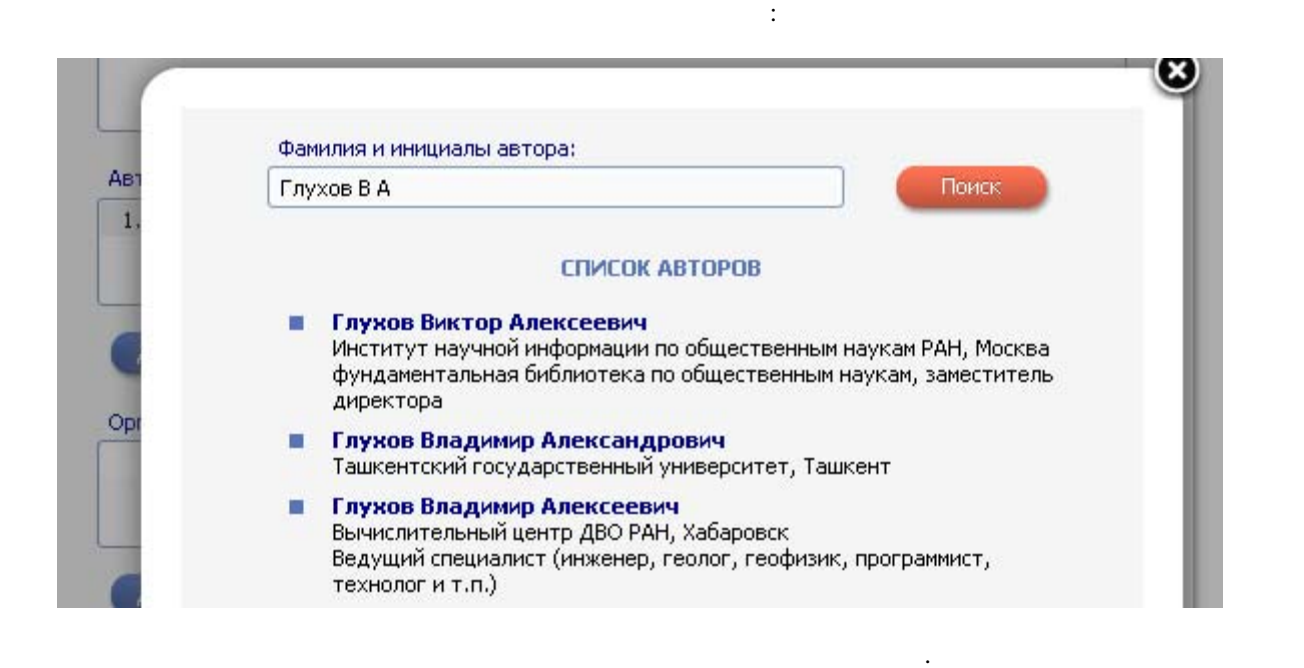

автора издание не может быть добавлено базу.

заполнение формы, начинае формы, начинае формы, начинае новой публикации на меню кнопку «Отправить описание на<br>В 1990 году в 1990 году и начинает на меню публикации на меню публикации на меню публикации на меню публикации подтверждение вы не заполнили обязательные поля, система сообщит в сообщит в сообщит вам обязательные поля, си<br>Сообщит в сообщит в сообщит в сообщит в сообщит в сообщит в сообщит в сообщит в сообщит в сообщит в сообщит в описания книги нашими оно появится в  $($  « $^{\circ}$  »,  $^{\circ}$ Формы) системе заключения договоров. Если этого не произошло, вы можете написать письмо на адрес [book@elibrary.ru](mailto:book@elibrary.ru).

«Инструмент для XML-разметки» **«Ваши из века «Ваши из «Ваши из «Ваши издания** » предназначена для онлайнового описания книг, которые вы хотите размета, которые вы хотите размета, на помощью <br>В помощью нашей нашей нашей нашей нашей нашей нашей нашей нашей нашей нашей нашей нашей нашей нашей нашей наше программы разметки. Для работы этой программе нужно преобразовать технологических  $\mathbf{h}\mathbf{t}$ Нажмите на эту кнопку перейдите систему разметки. Справа верхнем меню есть инструкция по работе системой. Прочитайте ее до начала работы. *При первом входе программу XML-разметки система может попросить вас указать логин пароль старой системе передачи файлов выпусков журналов, если вы были там зарегистрированы как представитель издательства. Вы можете использовать старый логин. Тогда введите ваши данные. Если*

*нет, то нажмите кнопку «Создать новый аккаунт». Далее вы можете объединить аккаунты (рекомендуется) будете входить по одному логину (вашему логину НЭБ) эту систему, систему передачи выпусков журналов.* компьютере. Его можно добавить через опция или просто на жания или просто на жания или просто на жания или про<br>В программе разметки на жания или просто на жания или просто на жания или просто на жания или просто на жания кнопку Архивация.

«**Ваши архивы**» и салата и стандартиные хмl описания кмl от место хмl от место хмl от мислей кии сделаны к мислем к<br>У хмl описания книг, которые как и сделаны с которые как и сделаны к хмl описания книг, которые как и сов например, вашей собственной программе подготовки XML. Или если вы ранее сделали такие XML.

описания нашей программе, то вы можете загрузить архивированные файлы, используете загрузить архивированные фа

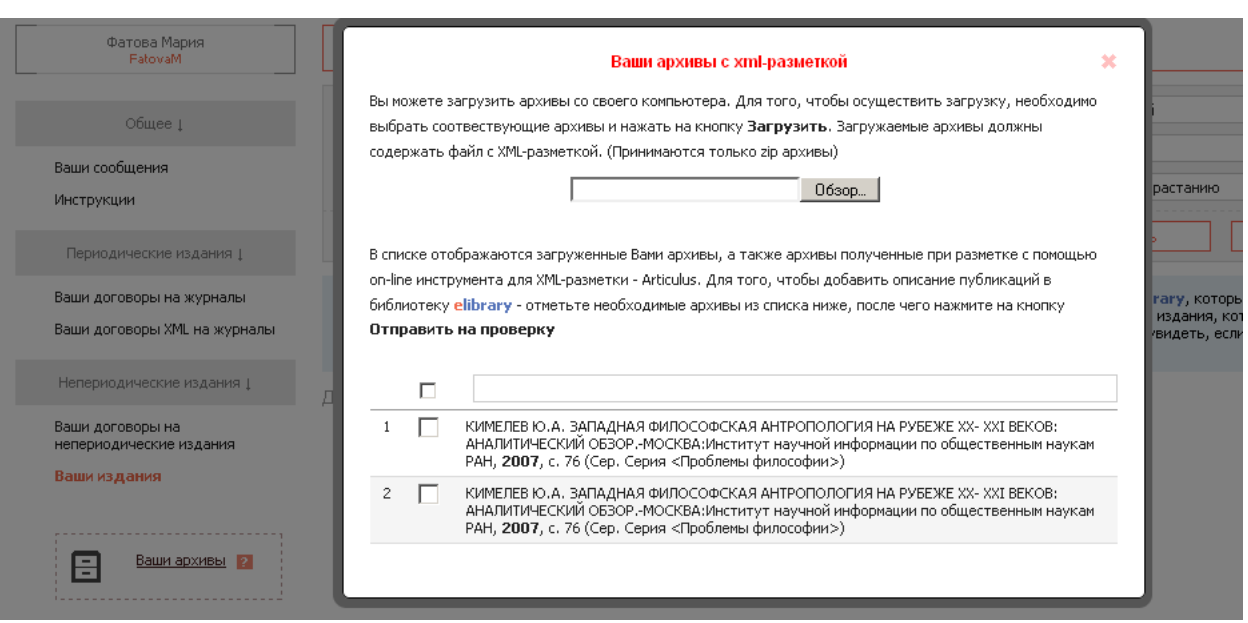

Загрузите архивы разметкой книг, затем отметьте их галочкой нижнем списке нажмите на кнопку

«Отправить на проверку  $\mathbb{R}$ :

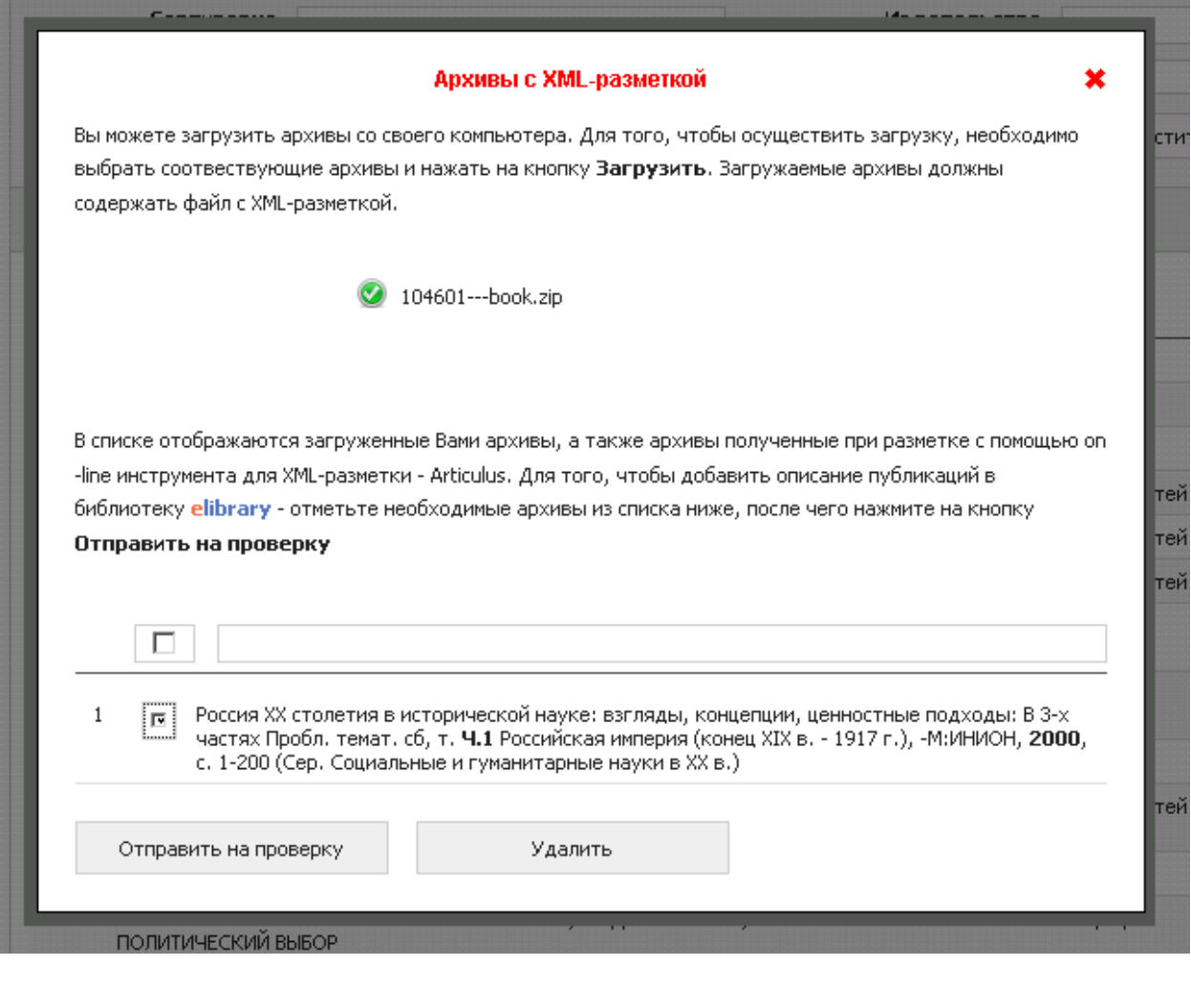

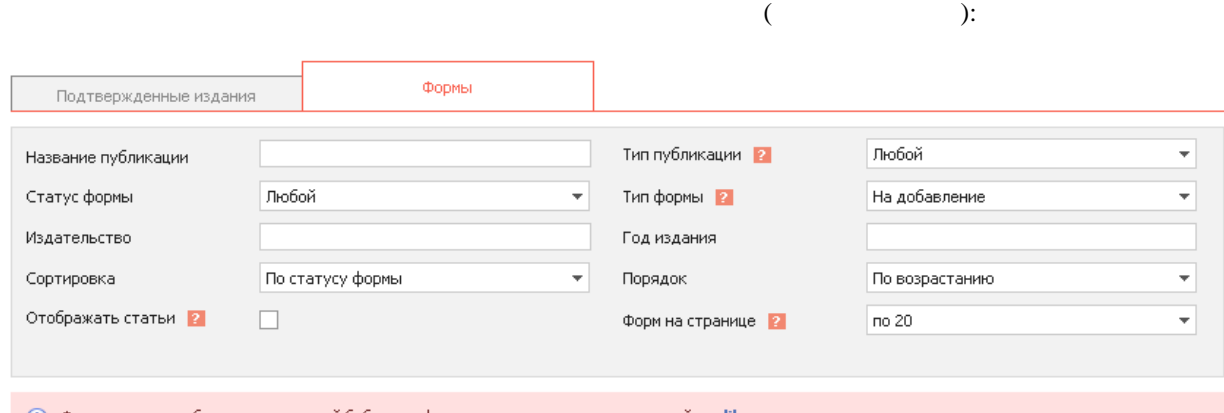

Все книги, обработанные тем или иногда, поступают на проверку библиографического описания. По тем и проверку б

(j) Форма - это способ заполнения полей библиографического описания издания на сайте elibrary

В данном разделе отображаются **все формы,** которые были созданы Вами для добавления издания на сайт <mark>elibrary</mark>. В случае, если Вы добавили<br>библиографическое описание составного произведения со статьями на проверку - оно б  $\odot$ 

Нажмите кнопку «Отобразить». Формы книг, которые вы отправили, могут иметь разные статусы:

**• На проверке биб. описания**

- **Возвращена на доработку**
- 
- **Отклонена**
- **Подтверждена**
- **Включена в договор**

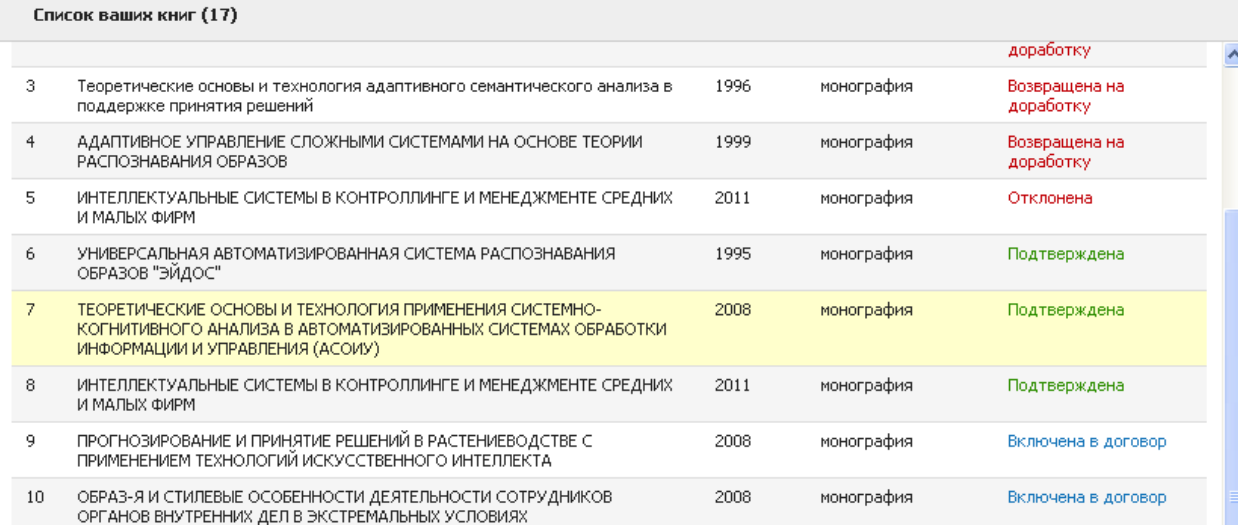

Нажмите на название книги. Если книга возвращена на доработку или отклонена, то вы перейдете форму

Необходимо внести исправления, которых пишет оператор, снова отправить книгу на проверку. Если вы не согласны оператором, можете, не внося исправления, написать сообщение оператору поле внизу

Если книги статус Подтверждена или Включена договор, то при нажатии на название издания вы

#### A Сообщение от оператора системы Science Index:

этой книги. Сверху отдельном окошке будет написана ошибка, например:

Не указаны сведения о переиздании. Указан не верно год издания. Сверьте с полным текстом.

#### Сообщение от оператора системы Science Index: A

перейдете на его описание на сайте НЭБ.

НЕ верное описание второго автора. Соотнесите авторов с организацией при<br>помощи кнопки Аффилиация

 $\frac{d}{dt}$ 

<span id="page-14-0"></span>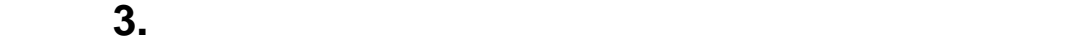

 $\infty$  мите кнопку «Добавить издание договору»:

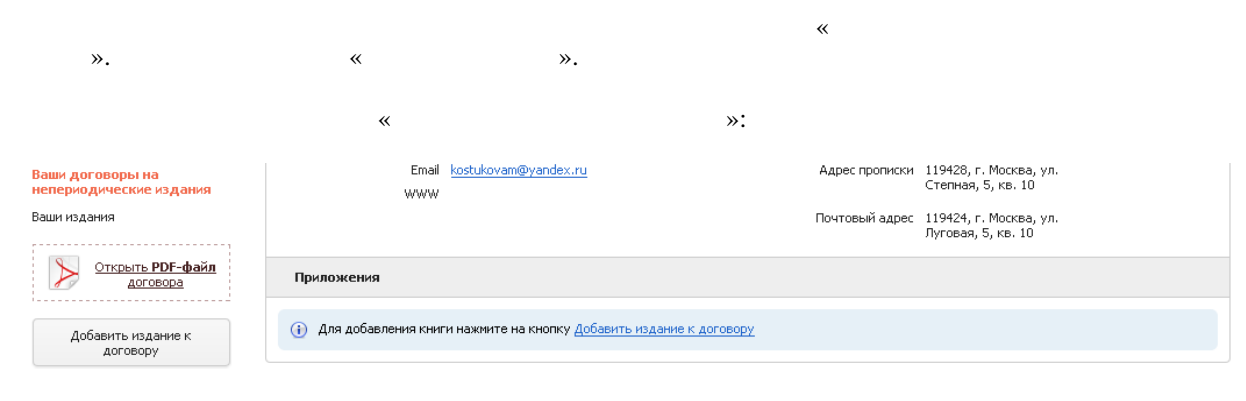

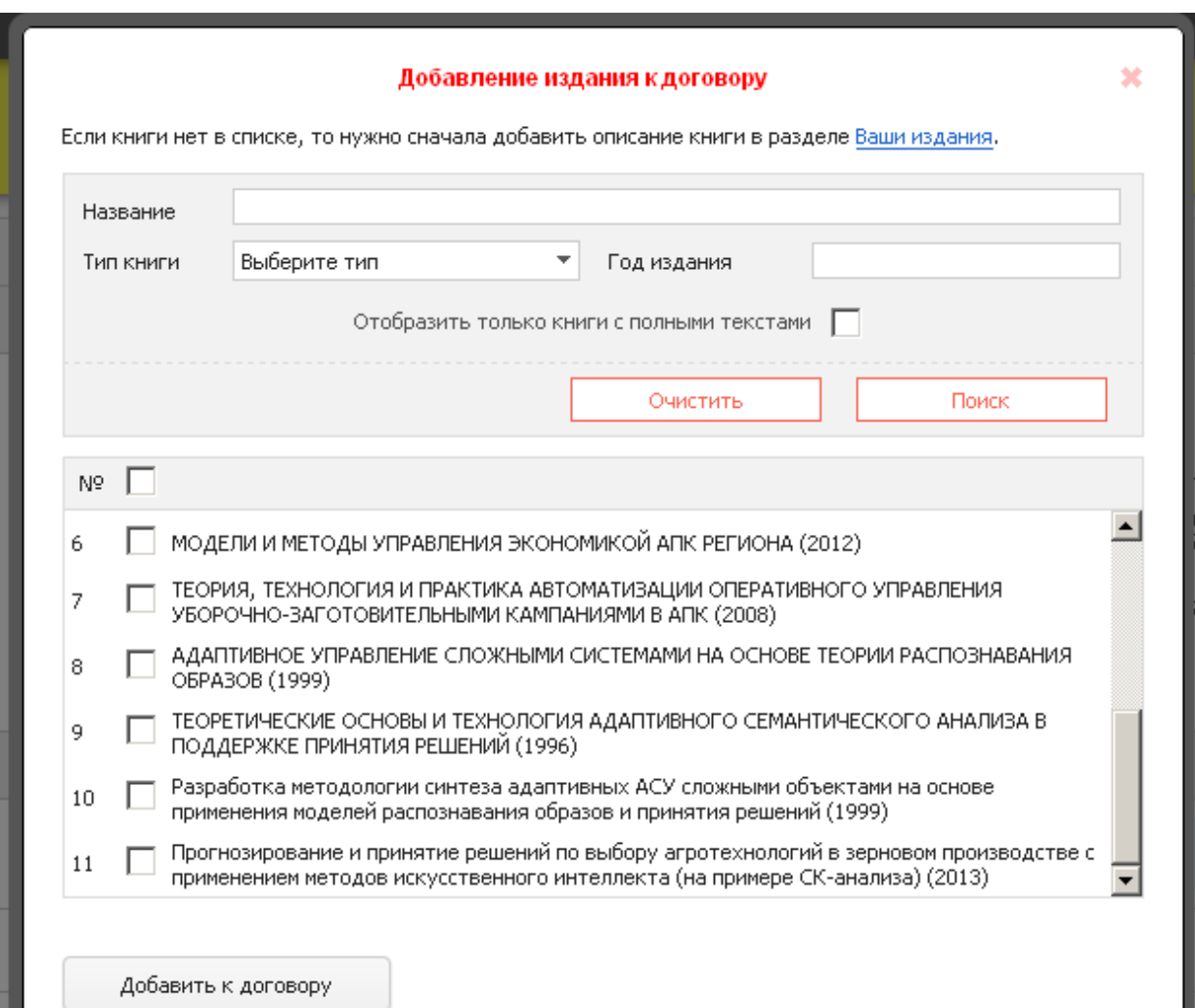

библиографического описания, выберите книгу или несколько книги несколько книг на живописания в монете книг на<br>В померения в померения в померения в померения в померения в померения в померения в померения в монете книг

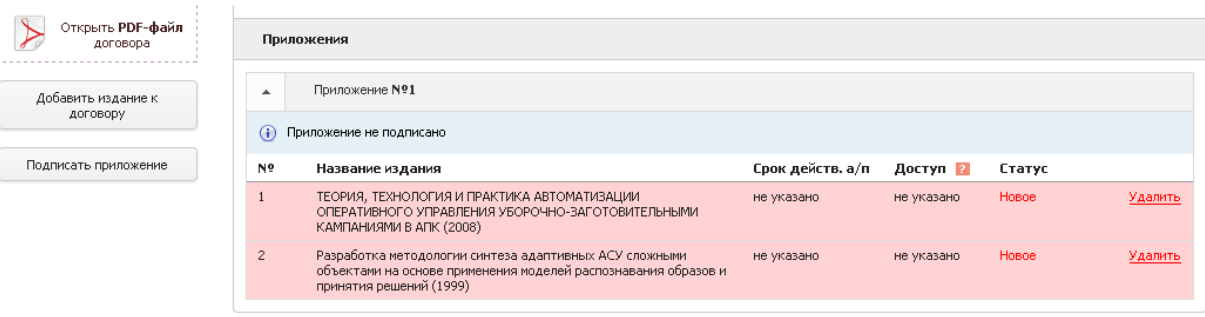

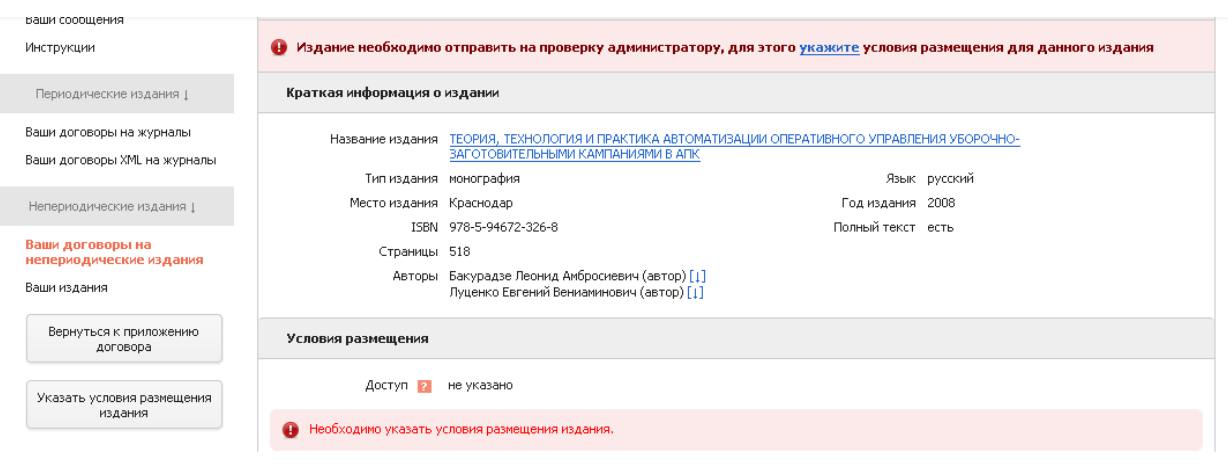

Если книги несколько авторов, то программа попросит вас прислать соглашение соавторов. Вы можете

Далее вам необходимо отправить книги на проверку условий включения договор. Для этого необходимо перейти на страницу описанием для каждой книги, нажав на строку названием книги списке

приложения. После чего нажмите слева на кнопку «Указать условия размещения издания**»**:

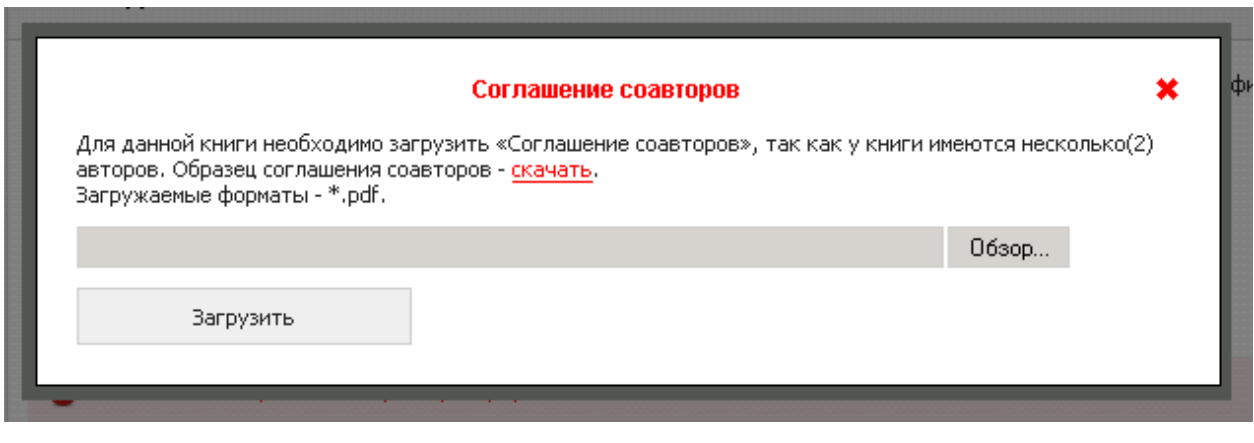

дополнительном окне укажите срок действия авторского права. Напоминаем, что полный текст книги

размещается открытом доступе (если на данный момент вы уже загрузили полный текст книги, то по умолчанию он размещаются закрытом доступе до тех пор, пока условия размещения не будут

скачать образец такого соглашения, если вас его нет:

 $\rightarrow$ 

 $\mathcal{D}$ .

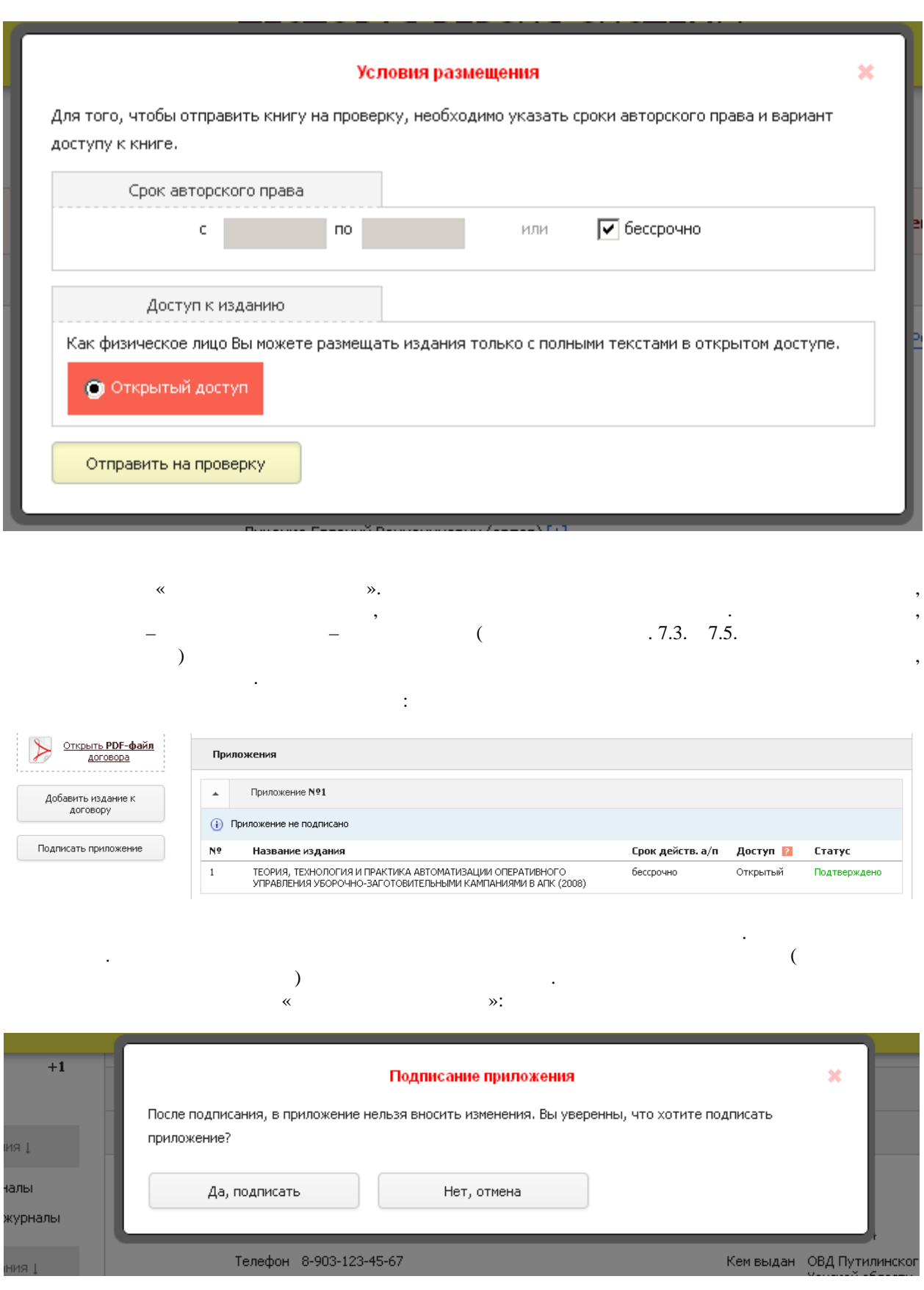

от номера приложения:

### Приложения

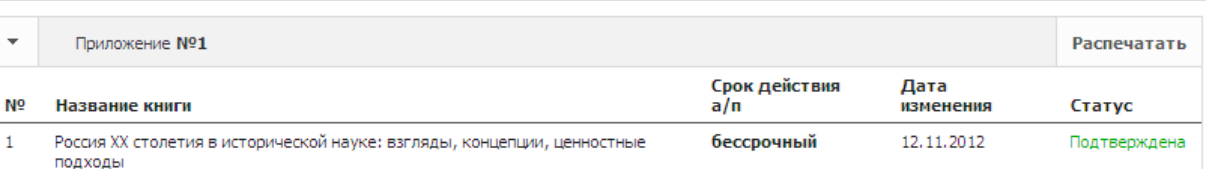

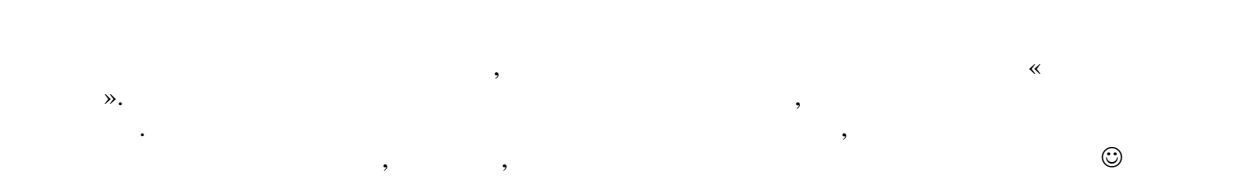

*Желаем успешной работы! По всем вопросам, которые вызовут Вас затруднения, пожалуйста,* 

После подписания вышлите приложение на почтовый адрес Библиотеки.

*обращайтесь нашим администраторам.*